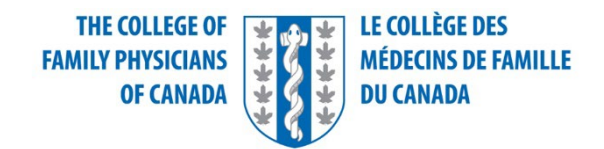

## Examen de compétence additionnelle en médecine d'urgence

#### Tutoriel pour le logiciel des simulations cliniques écrites abrégées (SAMP)

Ce document vise à aider les candidats à se familiariser avec les caractéristiques et les fonctions du logiciel de prestation d'examen de Prometric qui sera utilisé le jour de l'examen.

Nous avons fait notre possible pour assurer que les renseignements présentés dans ce document correspondent au véritable tutoriel de l'examen, il se peut que des mises à jour soient effectuées entre la date de publication de ce document et la date de l'examen.

Prenez le temps de revoir le tutoriel au début de l'examen. Le temps accordé pour lire le tutoriel au début de l'examen est séparé du temps accordé pour répondre aux questions de l'examen. Fermer le tutoriel plus rapidement ou le parcourir en vitesse ne vous donne pas plus de temps pour l'examen. Ne pas vous familiariser avec les caractéristiques et les fonctions de l'interface pourrait entraîner des erreurs d'utilisation coûteuses qui ne peuvent être corrigées.

# Tableau de contenu

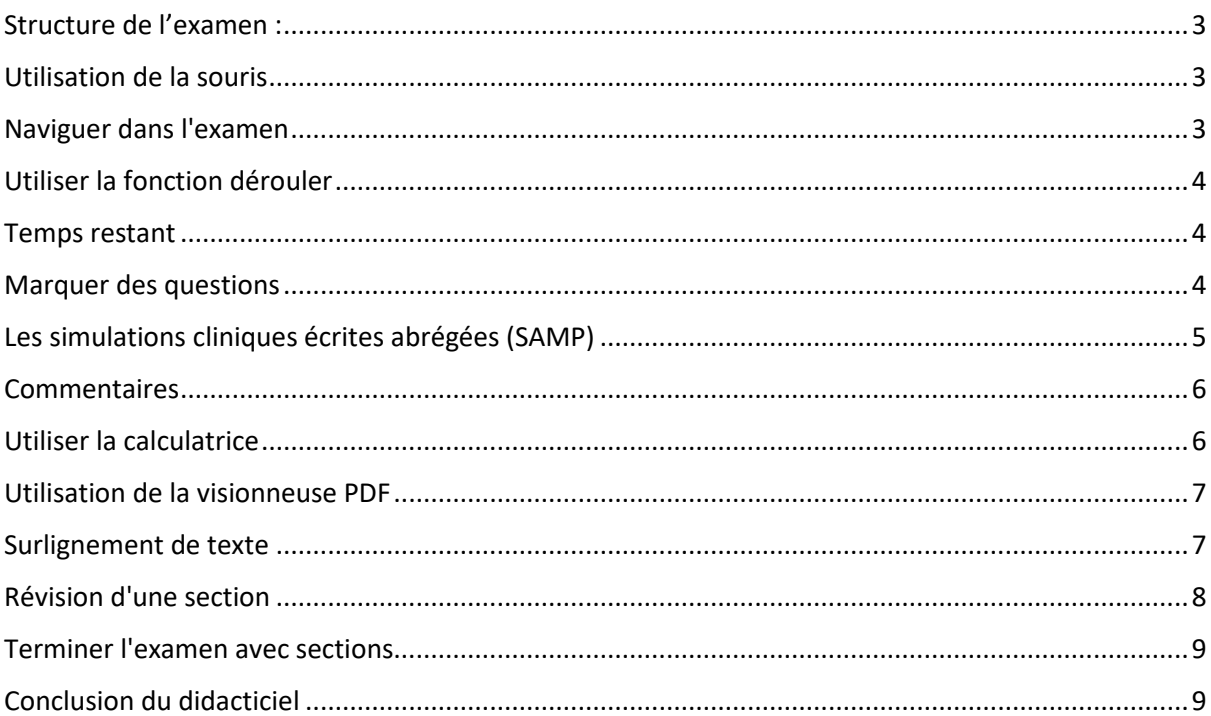

## <span id="page-2-0"></span>Structure de l'examen :

Cette partie de l'examen est constituée d'une section de contenu. Vous aurez un total de 4 heures et 15 minutes (255 minutes) pour compléter les SAMPs qui vous seront présentées en ordre aléatoire. Cet examen a été créé en incluant suffisamment de temps pour vous permettre de prendre une courte pause si vous le décidez. Il n'y a pas de chronomètre spécifique pour la pause, donc si vous choisissez de prendre un pause, vous n'aurez pas de boutons à sélectionner.

*Remarque : Le chronomètre de l'examen continuera à avancer lorsque vous serez absent de votre poste. La durée sera ajustée pour les candidats qui ont des accommodements spéciaux en fonction du plan convenu.*

## <span id="page-2-1"></span>Utilisation de la souris

☆

Le pointeur de la souris se déplace quand vous déplacez la souris sur une surface. Même s'il peut revêtir différentes formes, la flèche est celle qui est la plus fréquente. Pour sélectionner un objet avec la souris, déplacez le pointeur jusqu'à ce qu'il se trouve sur l'objet désiré. Pour cliquer sur un objet, placez le pointeur sur celui-ci, puis cliquez et relâchez rapidement le bouton gauche de la souris.

## <span id="page-2-2"></span>Naviguer dans l'examen

Cliquez sur le bouton **« Suivant »** affiché en bas de la page pour passer à la page ou à la question suivante. Cliquez sur le bouton **« Retour »** pour revenir à la page ou à la question précédente.

En plus des boutons de navigation, vous pouvez utiliser les boutons numérotés affichés sur le côté gauche de l'écran. Selon le nombre de questions dans la section, vous devrez peut-être cliquer sur la flèche vers le bas pour accéder à d'autres questions.

L'apparence des boutons numérotés varie afin d'indiquer l'état des questions : ouverte, tentative enregistrée, non résolue et marquée.

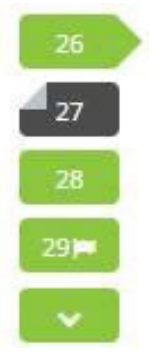

- La question ouverte sera indiquée par un bouton en forme de flèche.
- Pour toutes questions où une réponse a été enregistrée, le bouton numéroté apparaîtra de couleur plus sombre.
- Pour toutes questions non résolues, le bouton numéroté restera de la couleur d'origine.
- Les questions marquées afficheront une icône de drapeau sur le bouton numéroté.

## <span id="page-3-0"></span>Utiliser la fonction dérouler

Lorsqu'une question ne tient pas sur un seul écran, l'avertissement suivant apparaîtra au bas de l'écran.

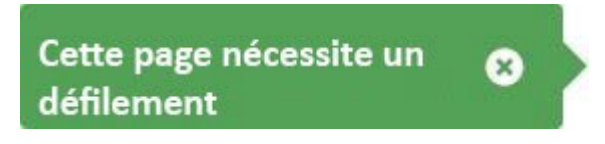

Pour dérouler les contenus de l'écran, cliquez et déplacez la barre de défilement autant que nécessaire ou utilisez la molette de la souris.

### <span id="page-3-1"></span>Temps restant

Le temps restant s'affiche en haut de l'écran.

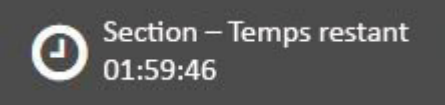

Chaque section de cet examen se voit attribuer un temps spécifique, y compris le tutoriel. Il y a aussi un temps total prévu pour votre examen complet. Cliquez sur l'horloge pour passer du temps restant dans la section active au temps restant pour l'examen dans sa globalité.

La barre d'avancement dans l'angle droit en haut de l'écran indique combien du contenu de l'examen en sa totalité vous avez complété.

L'affichage du temps le plus important pour vous en tant que candidat est le « Temps restant pour la section ».

Notez que, le cas échéant, un message d'alerte apparaîtra sous l'horloge d'examen pour indiquer que 30 minutes, 15 minutes et 5 minutes restent dans la section en cours.

#### <span id="page-3-2"></span>Marquer des questions

Vous pouvez marquer une question pour vous rappeler d'y revenir pour vérifier votre réponse ou pour y répondre plus tard.

Pour marquer une question, cliquez sur le bouton « Marquer » figurant en bas de l'écran.

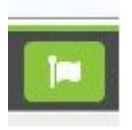

Toutes les questions marquées pour examen afficheront une icône de drapeau sur le bouton numéroté, comme indiqué ci-dessous.

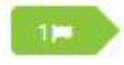

Cliquez à nouveau sur le bouton « Marquer » pour supprimer le marquage.

## <span id="page-4-0"></span>Les simulations cliniques écrites abrégées (SAMP)

Pour chaque SAMP, le milieu de pratique est un service d'urgence avec capacité d'offrir des soins tertiaires, à moins que le milieu soit décrit autrement.

Les renseignements de base sur la présentation du patient figureront à la gauche de l'écran. Une série de questions suivront chaque scénario et apparaîtront à la droite de l'écran. Cliquez sur l'icône représentant le Cas pour retourner au scénario après avoir étudié les images et le matériel de référence.

Lorsque vous répondez aux questions de cet examen, veuillez lire la question attentivement et fournir seulement l'information demandée.

Vous pouvez répondre à la plupart des questions en moins de dix mots. Les champs de réponses sont limités à 99 caractères. Vos réponses devraient facilement s'insérer dans l'espace alloué.

Lorsqu'il est approprié, le nombre de réponses recherchées sera indiqué pour chaque question.

Le nombre correspondant de champs de réponse sera présenté.

Écrivez une réponse seulement pour chaque champ. Toute réponse additionnelle dans un même champ ne sera pas prise en compte. Il n'y aura pas de points supplémentaires attribué pour les réponses dépassant le nombre demandé.

Lorsque vous énumérez des médicaments, l'utilisation des noms génériques ou marques sera acceptée.

Lorsque vous fournissez des valeurs ou quantités, seulement les unités du Système International seront acceptées.

Évitez les abréviations qui ne sont pas couramment utilisées et qui pourraient ne pas être claires pour l'examinateur.

Si vous souhaitez répondre « Aucun(e) » à une question, veuillez taper « Aucun ». Ne laissez aucune case-réponse vide.

Lorsque la mention « Soyez précis » est ajoutée à la fin d'une question, veuillez inclure suffisamment de détails. Fournissez des descriptions pertinentes des tests ou des investigations (p. ex., Tomo avec produit de contraste pour une embolie pulmonaire est différent de Tomo avec produit de contraste pour une dissection aortique ; Échographie abdominale est différent de Paracentèse guidée par échographie), et inclure toutes les doses de médicaments et les voies d'administration.

#### **Ressources disponibles :**

Un tableau de valeurs de laboratoire normales

Une calculatrice de base

### <span id="page-5-0"></span>Commentaires

Si vous souhaitez le faire, vous pouvez laisser un commentaire concernant une question en cliquant sur l'icône de commentaire au bas de la page.

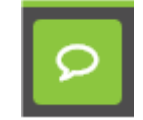

Cela dit, il est important de noter : les commentaires qui figurent ici seront utilisés seulement pour l'amélioration de la qualité des prochains examens. Aucun temps supplémentaire n'est accordé pour entrer vos commentaires : vous devriez entrer un commentaire seulement après avoir complété l'examen, et si le temps le permet.

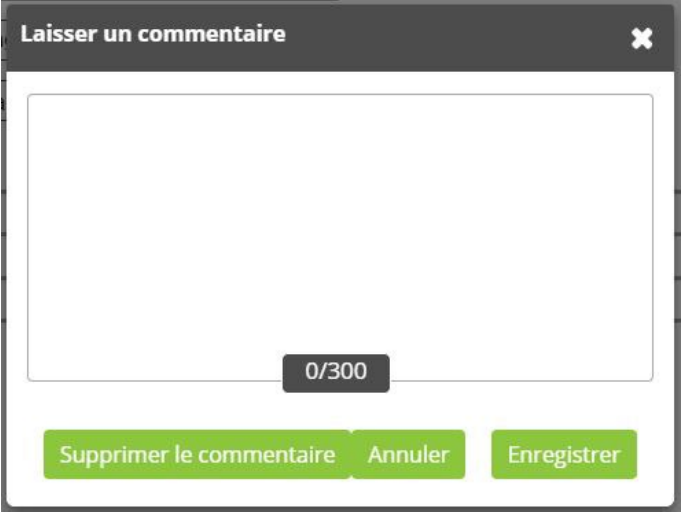

#### <span id="page-5-1"></span>Utiliser la calculatrice

Vous pouvez utiliser une calculatrice pour chaque élément de l'examen. Cette calculatrice est similaire à la calculatrice trouvée dans Microsoft Windows.

Vous pouvez utiliser la calculatrice pour effectuer les opérations standard pour lesquelles vous utiliseriez normalement une calculatrice portable. La calculatrice effectue des calculs arithmétiques de base, notamment l'addition, la soustraction, la multiplication et la division.

## <span id="page-6-0"></span>Utilisation de la visionneuse PDF

Lancer la visionneuse de PDF durant l'examen

Dans l'élément approprié, cliquez sur le document source correspondant pour ouvrir la visionneuse PDF.

Naviguer dans la visionneuse PDF

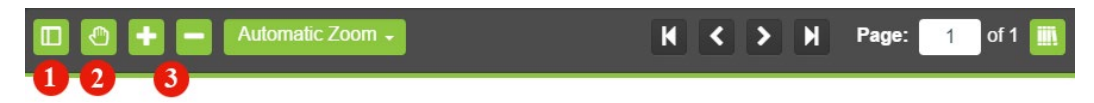

Vous pouvez utiliser la souris pour faire défiler les chapitres du PDF. Pour afficher une vignette de chaque page du PDF, cliquez sur l'onglet « Vignette » (1) et sélectionnez la page à afficher.

Fonctionnalités supplémentaires de la visionneuse PDF

- Panoramique (2) Cliquez et faites glisser pour donner une vue panoramique au document.
- Zoom avant/arrière (3) Cliquez pour agrandir et réduire le document. Les autres options prédéfinies disponibles dans la liste déroulante sont les suivantes : Zoom automatique, Taille réelle, Ajuster à la page et Largeur totale.

• Pour surligner du texte, cliquez et faites glisser le curseur de la souris sur le texte souhaité. Cliquez sur le bouton surlignage qui s'affiche une fois que vous avez relâché le bouton de la souris. Pour supprimer la surbrillance, cliquez sur n'importe quelle zone du texte en surbrillance.

#### <span id="page-6-1"></span>Surlignement de texte

Au cours de l'examen, vous pourrez surligner le texte de la question sur lequel vous estimez qu'il est important de se reporter au cours de votre examen. Veuillez noter que la surbrillance **ne restera pas** présente lorsque vous passerez d'une question à l'autre dans chaque cas.

Pour surligner du texte, cliquez et faites glisser le curseur de la souris sur le texte souhaité. Cliquez sur le bouton Surbrillance, comme indiqué dans l'image ci-dessous qui s'affiche après avoir relâché le bouton de la souris. Pour supprimer la surbrillance, cliquez sur n'importe quelle zone du texte en surbrillance.

De quelle façon caractériseriez-vous le jeune Frederick Douglass?

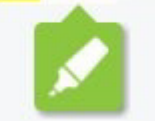

La fonction de surbrillance ne peut pas être appliquée au texte dans les options de réponse.

## <span id="page-7-0"></span>Révision d'une section

Pendant l'examen, vous pouvez vérifier l'état de toutes les questions dans une section d'examen en utilisant l'icône de la grille située dans le coin inférieur gauche de l'écran d'examen. **Veuillez noter que la composante SAMP de l'Examen de compétence additionnelle en médecine d'urgence n'a qu'une (1) section d'examen.**

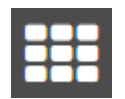

Pour accéder directement à une question, cliquez sur l'icône numérotée correspondante.

Cliquez le nombre entier avec la flèche **pour agrandir ou rétrécir la case**.

Cliquez sur le numéro de la question  $\begin{bmatrix} 1 & 1 \\ 1 & 1 \end{bmatrix}$  pour aller à cette question.

Vous pouvez également filtrer votre vue par des questions sans réponse, tentée et signalée. La Révision d'une section peut être verrouillée à l'aide de l'icône du cadenas et fermée à l'aide de l'icône « X ».

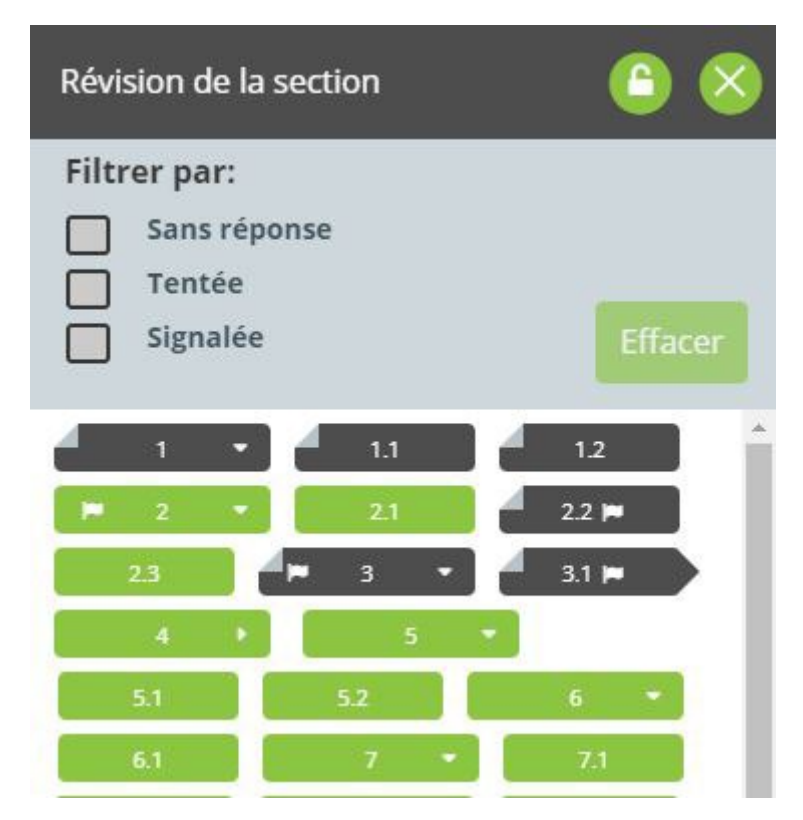

## <span id="page-8-0"></span>Terminer l'examen avec sections

Après avoir répondu et revu vos réponses de la section en cours, vous pouvez naviguer vers la section suivante en cliquant sur « Terminer la section » dans le coin en haut à droite de l'écran. Lorsque vous aurez cliquez, une boîte de dialogue s'affichera pour confirmer que vous voulez terminer la section. Sélectionnez « Oui, j'aimerais terminer la section » pour soumettre vos réponses pour cette section et aller vers la section suivante. En guise de rappel, **la composante SAMP de l'Examen de compétence additionnelle en médecine d'urgence n'a qu'une (1) section d'examen.**

Après avoir répondu et revu vos réponses de la dernière section du test, vous pouvez finaliser la section en cliquant sur le bouton « Terminer le test » dans le coin en haut à droite de l'écran et confirmer que vous voulez terminer le test.

Si vous cliquez sur « Terminer » avant que vous soyez prêts à soumettre vos réponses, et que vous avez encore du temps restant, sélectionnez sur « Non, j'aimerais revenir à cette section ».

Remarque : lorsque vous avez quitté une section, vous ne pouvez pas y retourner. Toute question laissée sans réponse sera notée comme étant incorrecte.

## <span id="page-8-1"></span>Conclusion du didacticiel

Ceci conclut le didacticiel. S'il vous reste du temps, vous pouvez revoir le didacticiel en cliquant sur le bouton « Retour », pour revenir à l'écran précédent et en remontant écran par écran, ou vous pouvez utiliser les boutons numérotés affichés à gauche de l'écran. Vous pouvez consulter le didacticiel à tout moment lors d'un examen actif en cliquant sur l'icône en forme de point d'interrogation. Cette icône se trouve en bas à gauche de l'écran une fois que vous avez commencé le test.

Bonne chance pour votre examen.

Cliquez sur le bouton « Commencer le test » pour quitter le didacticiel et commencer l'examen.